# LET'S GET COVID-SAFE COVID VACCINATION AND MYGOV

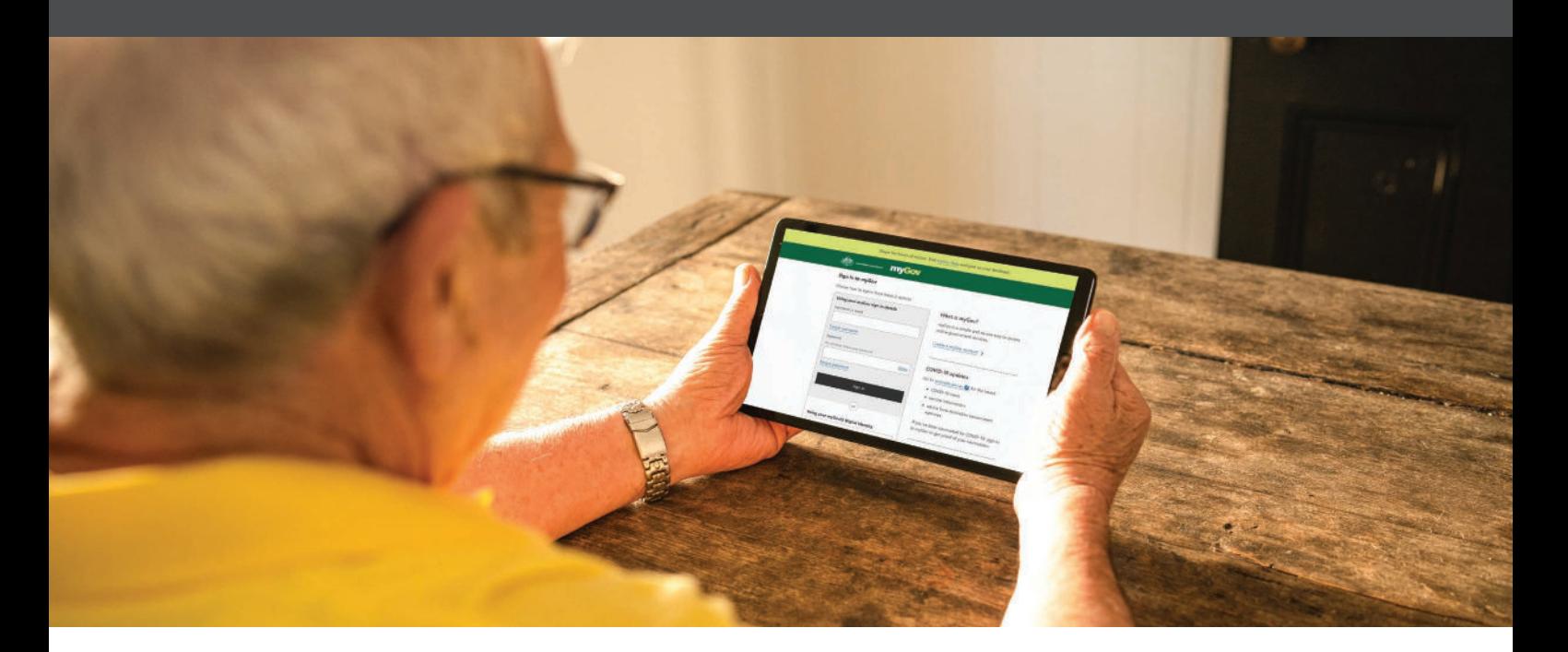

## CREATING A MYGOV ACCOUNT

myGov is a secure way to access government services online in one place. This includes services such Centrelink, Medicare, My Aged Care, Department of Veterans' Affairs and much more.

The purpose of this guide is to help you navigate through the process of creating a myGov account. Your COVID-19 vaccination information will be uploaded to your myGov account once you have commenced your COVID-19 vaccination journey.

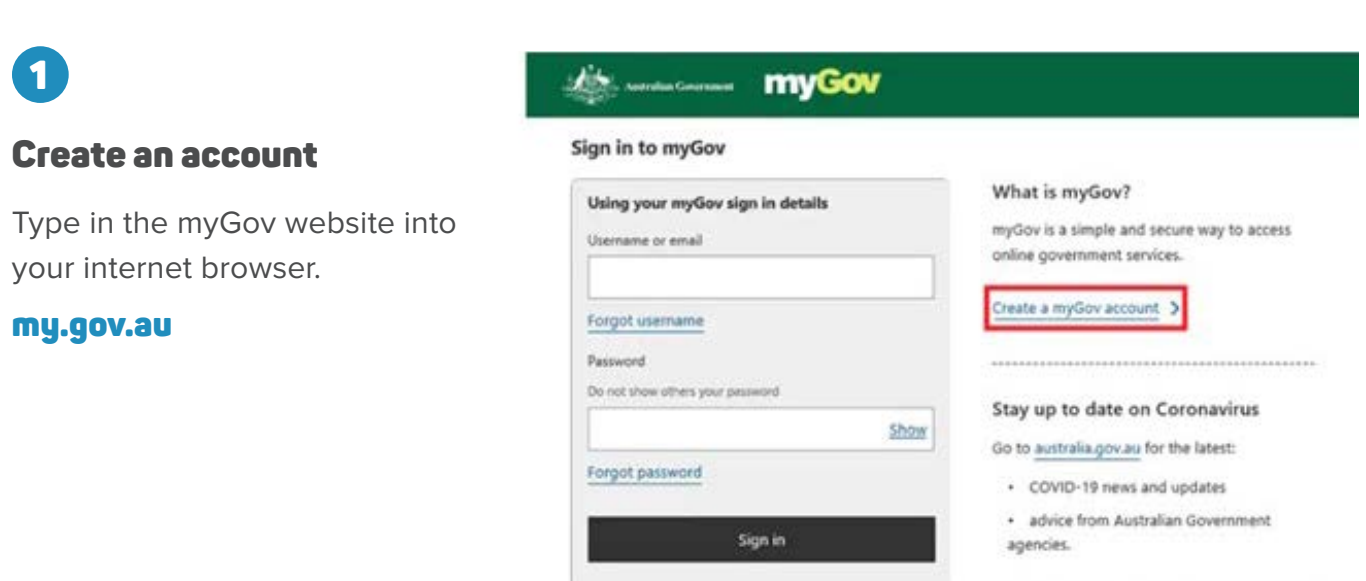

2

### Agree to terms of use

Read the Terms of use. If you agree to the terms, select **I agree**.

### **Alternative myGov**

#### < Back

#### **Terms of use**

Step 1 of 5

By creating a myGov account, you are agreeing to be bound by the terms of use.

You are also agreeing to how the Department of Human Services collects, uses and discloses your personal information, as set out in the privacy notice.

The terms set out your responsibilities as a myGov account holder and our responsibilities as the service provider of myGov.

By clicking 'I agree', this means you have read and understood the full terms of use and agree to comply with them.

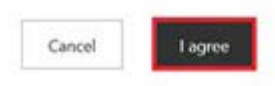

# 3

### Enter an email address

Enter your **email address**, then select **Next**.

myGov will then email you a code. Enter the **Code,** then select **Next.**

Each myGov account must have a unique email address. You can't use the same email for two myGov accounts. If you share an email address with someone, only one of you can use it to create a myGov account.

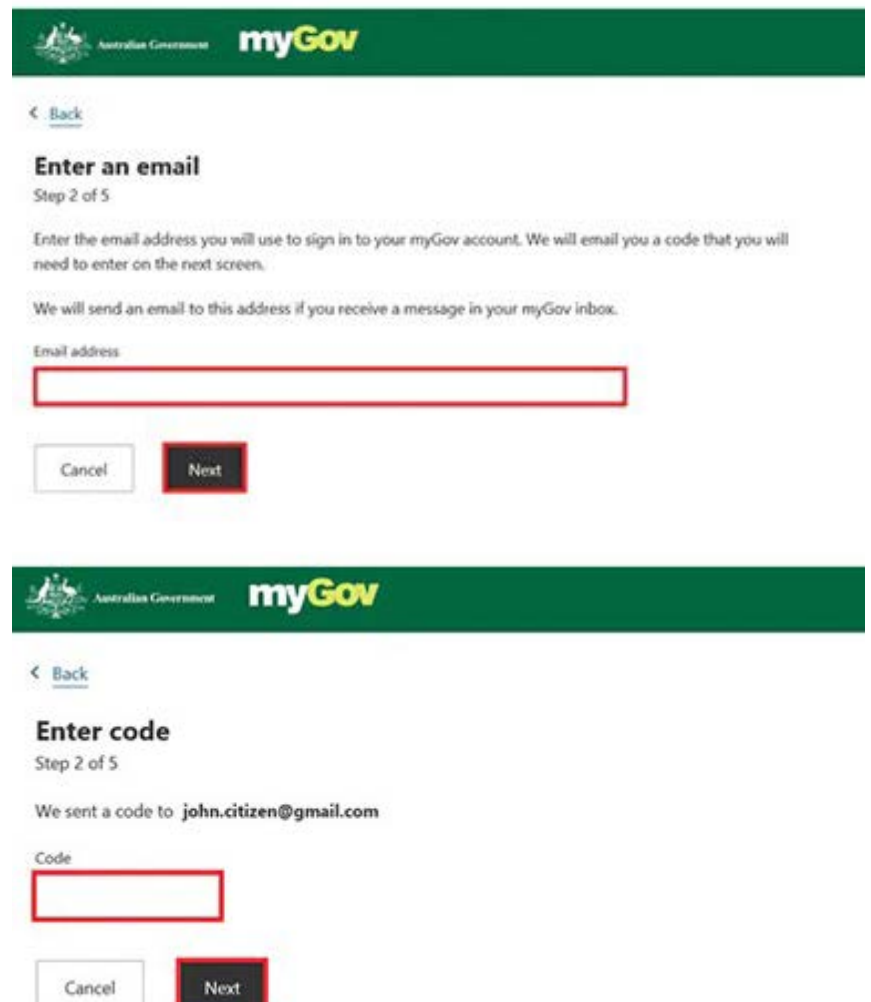

# 4

### Enter your mobile number

Enter you **mobile number**, then select **Next**.

If you don't have access to mobile phone or mobile reception, select **skip this step**.

### **MANUSCIPE MYGOV**

#### < Back

#### **Enter your mobile**

Step 3 of 5

myGov will send you a one-time use code to use each time you sign in to your account.

If you don't have a mobile number or mobile coverage, you'll need to answer secret questions to sign in. skip this step, if you can't use a mobile number.

#### Mobile number

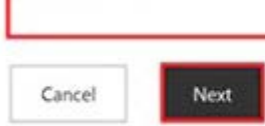

# 5

Create password

Enter a **Password** and then **Re-enter the password**. Then select **Next.**

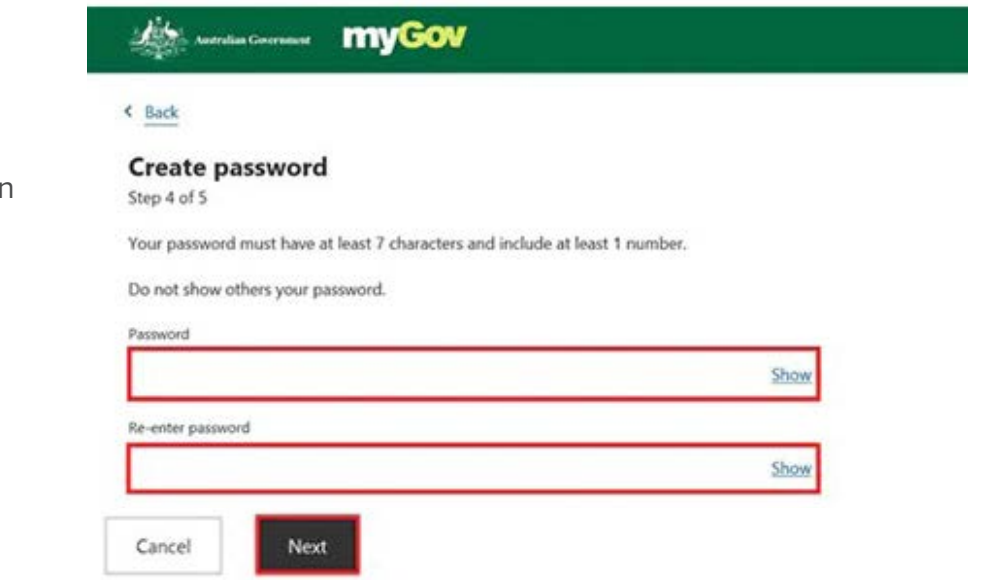

# 6

### Create secret questions

Secret questions and answers help keep your account secure. You'll be asked to create three questions and answers only you can answer.

**Choose a question from the list** or select **Write my own question**. Make sure your answers are easy for you to remember.

Select **Next** after you enter your answer.

Repeat this step to create questions two and three.

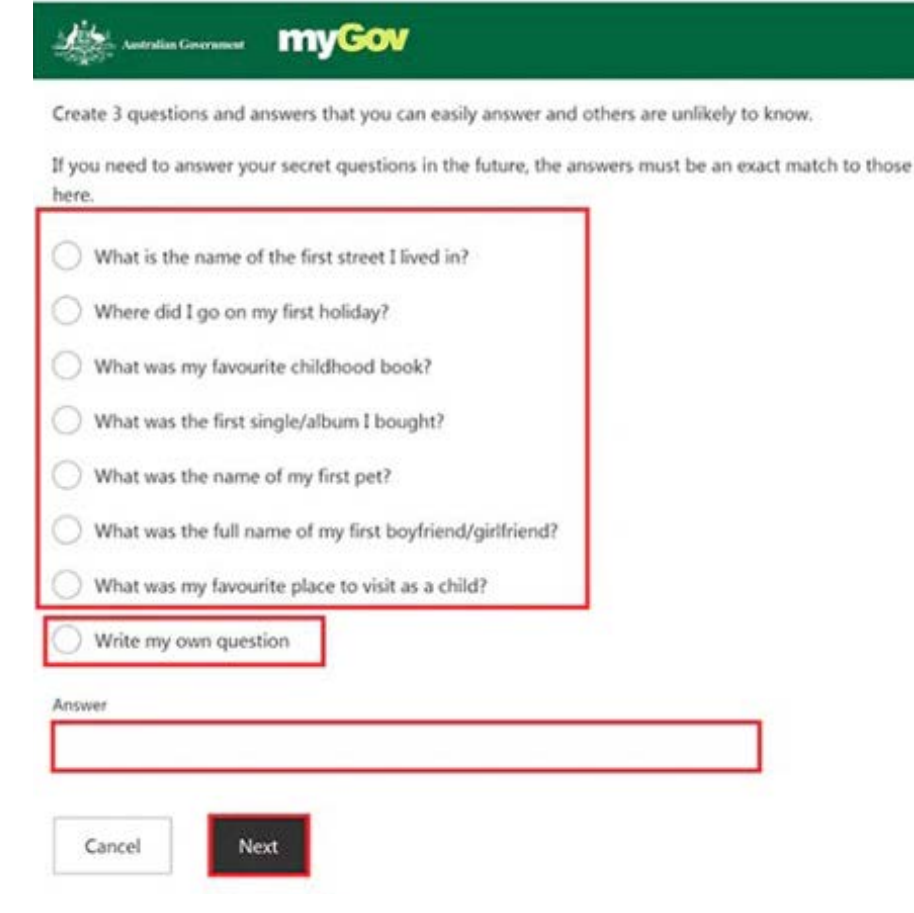

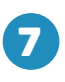

### You've created a myGov account

myGov will let you know what your username is and also email it to you.

You can use your username or email address to sign in to myGov.

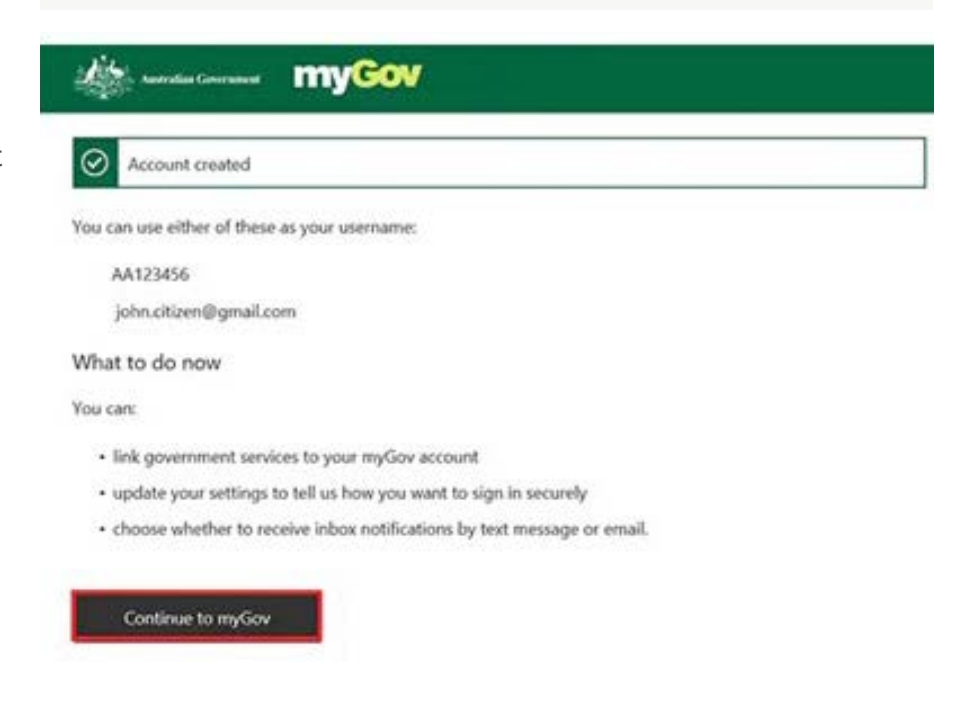

# 8

### Using your myGov account

You're signed into your myGov account and can now:

- select **Link your first service**
- go to **Account settings** to set up your Sign-in options and Inbox notifications.

Always make sure you select **Sign out** when you've finished using your myGov account.

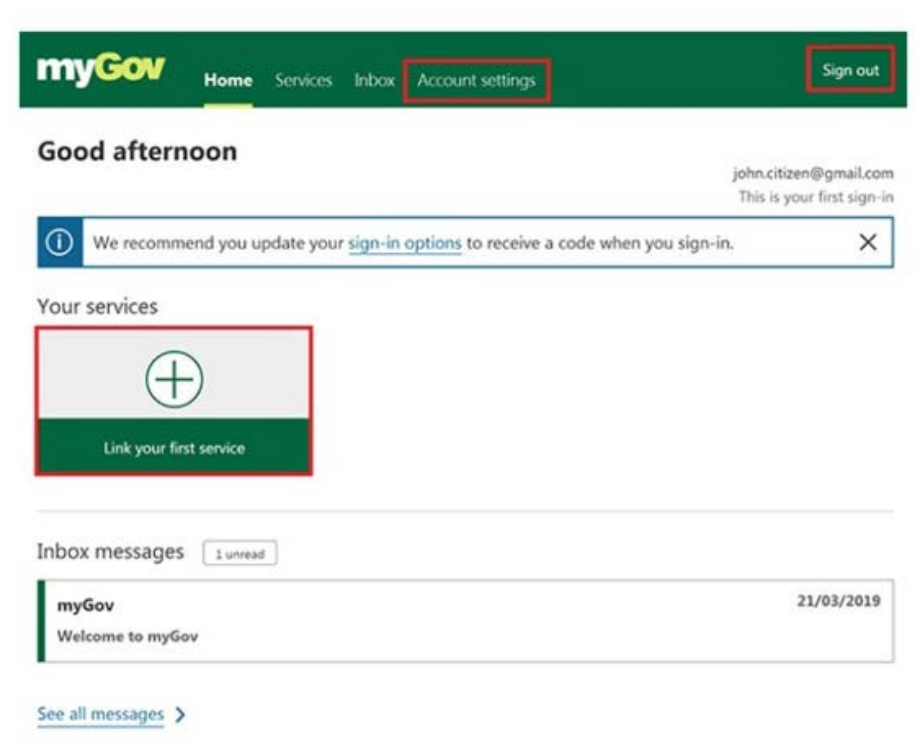

## LINKING MY GOV SERVICES

Once you have setup your myGov account you can link any of your online accounts with one username and password. This includes Centrelink, Medicare and Child Support. For this guide, you will be able to link your My Health Record to access your COVID-19 vaccination information.

After logging onto your myGov account, follow the steps below to link your My Health Record.

## 1

Select **Services** and select **My Health Record**.

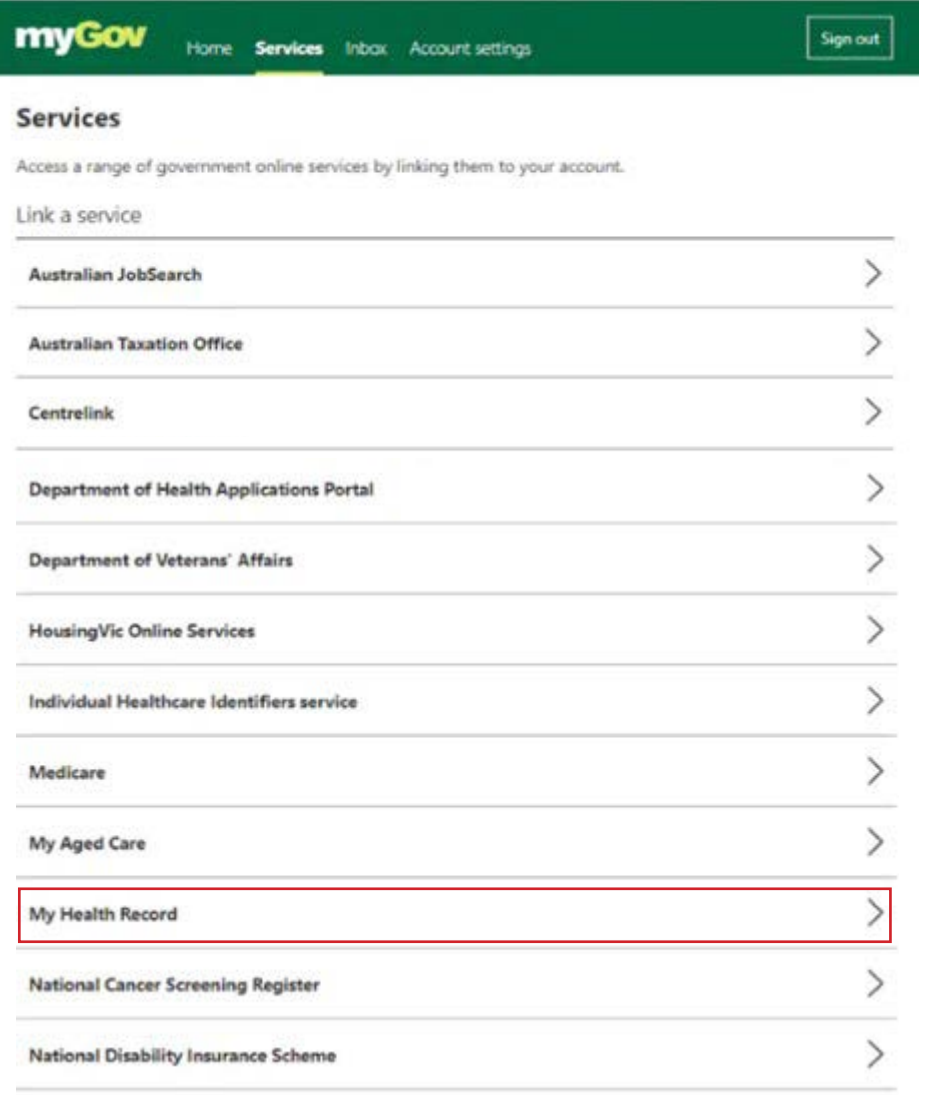

## 2 Verify your identity

After you have followed the steps to link your My Health Record to your myGov account, you'll need to verify your identify. You can use details from Medicare or a code if you've been given one.

To verify your identify using your Medicare details, you will need information such as:

- $\heartsuit$  your Medicare card
- $\heartsuit$  your BSB and bank account number that your Medicare benefits are paid into
- your address as recorded by Medicare

You need to answer the questions correctly to pass the identity check. If you don't know the answer to a question, you can skip that question and try the next one. If you're not able to prove your identity online, or would prefer to speak to a person, call the help line on 1800 723 471. A representative will give you a code, known as the identity verification code, so you can link your myGov account to your My Health Record.

### **3** Setup your My Health Record

After you verify your identity, you will see a My Health Record screen. The first time you log onto your My Health Record, there may not be much information there.

The immunisation view below shows the different types of immunisation information you may see. You may not see all the fields shown – this depends on what information is in your Australian Immunisation Record record.

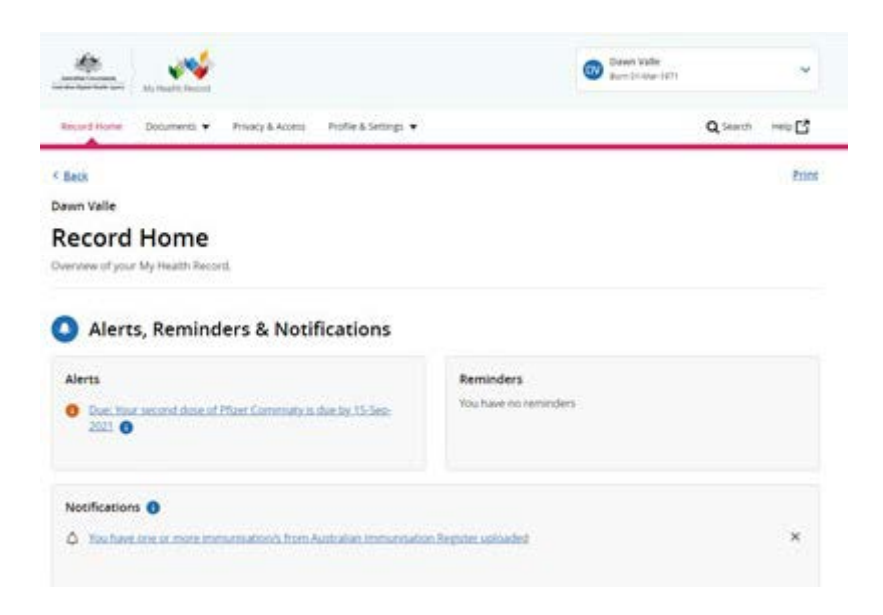

### 4 Finding your Immunisation Information

You will be able to view all of your immunisation information from the 'Immunisation' page of your My Health Record. Immunisation information in your record, including COVID-19 vaccination information, comes from the Australian Immunisation Register.

### To view the immunisation page:

On your My Health Record home page select the '**Documents'** tab, then the '**Immunisation**' tab.

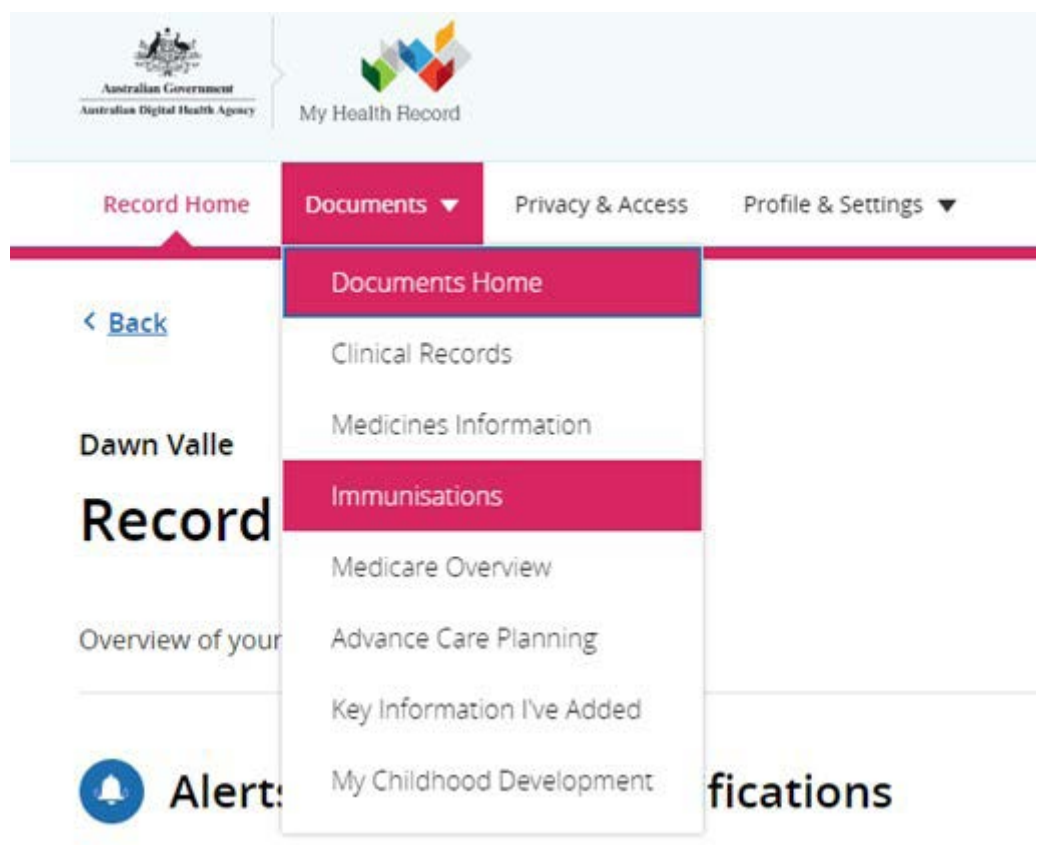

If there is no immunisation information on this page, or it seems incomplete, check your **Medicare Information Settings** (from the **Profile & Settings** tab). Make sure '**Yes**' is selected for 'All information about immunisations records' on the **Australian Immunisation Register** (AIR).

If you want to speak to someone about this guide, need more assistance with technology barriers, or want to feel more confident using technology, please reach out to our friendly team for further assistance.

## Call 1300 763 583 or visit feroscare.com.au/techhelp